### **1. Порядок проведения Конкурса**

Для участия в Конкурсе Пользователю необходимо зарегистрировать Личный кабинет на [Портале государственных и муниципальных услуг](https://uslugi.tatarstan.ru/) Республики Татарстан uslugi.tatarstan.ru (далее - Портал), или авторизоваться в Личном кабинете если учетная запись уже существует.

Личный кабинет на Портале должен быть привязан к учетной записи в Единой Системе Идентификации и Аутентификации (далее - ЕСИА) не ниже «Стандартного» уровня.

В Личном кабинете в разделе «IT-чемпион» пользователю необходимо сохранить логин учащегося из Государственной информационной системы «Электронное образование Республики Татарстан» (edu.tatar.ru).

За осуществленные транзакции (платежи/ввод показаний приборов учета/подача заявления) через Личный кабинет на Портале и в мобильном приложении «Услуги РТ», учащиеся получают баллы.

Участники, набравшие наибольшее количество баллов, по итогам Конкурса получат ценные призы.

### **2. Регистрация Личного кабинета.**

Для создания Личного кабинета необходимо выбрать на стартовой странице Портала «Регистрация» (рис.1).

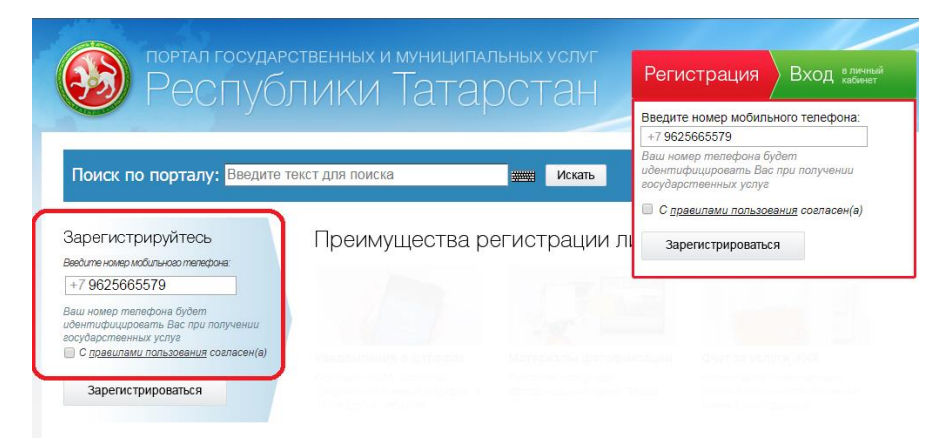

Рисунок 1. Регистрация Личного кабинета на Портале.

Для регистрации необходимо ввести номер мобильного телефона и ознакомиться с Правилами пользования. После этого нажать на кнопку «Зарегистрироваться». На указанный номер телефона в течение пяти минут поступит смс-сообщение с паролем для первичного входа в Личный кабинет. Полученный пароль необходимо ввести в поле «Введите пароль» и нажать на кнопку «Войти» (рис. 2).

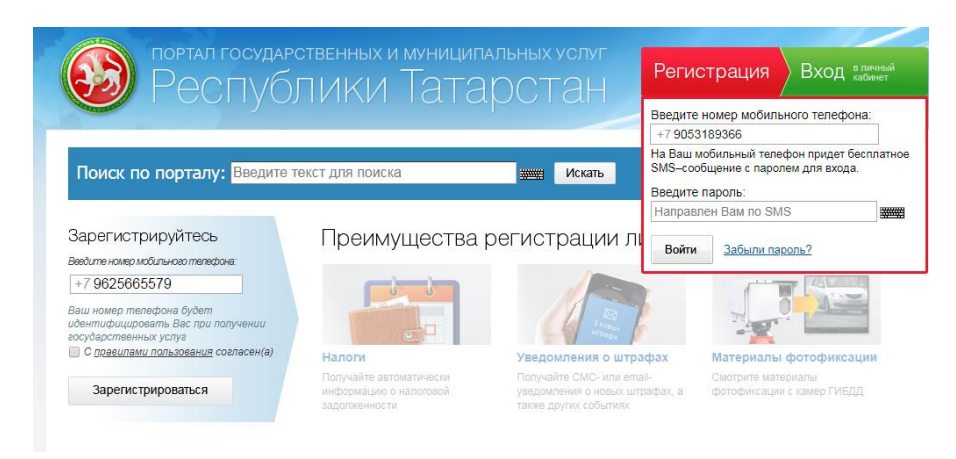

Рисунок 2. Регистрация Личного кабинета на Портале.

На открывшейся странице необходимо ввести собственный постоянный пароль для доступа к Личному кабинету Портала.

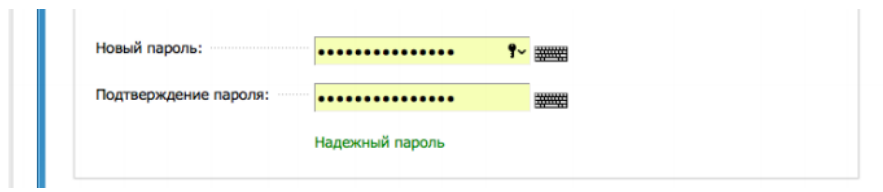

Рисунок 3. Ввод постоянного пароля.

# **3. Вход в Личный кабинет.**

Для входа в Личный кабинет необходимо выбрать на стартовой странице Портала «Вход в Личный кабинет» (рис.4), ввести номер телефона Пользователя и пароль, далее нажать на «Войти».

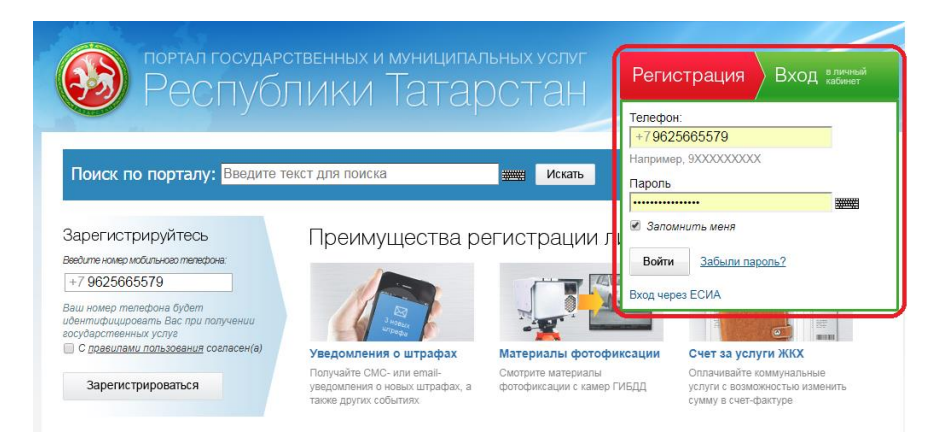

Рисунок 4. Вход в Личный кабинет.

#### **4. Привязка учетной записи к ЕСИА.**

После того, как Личный кабинет создан или осуществлен вход в Личный кабинет, необходимо привязать учетную запись ЕСИА. Для создания учетной

записи необходимо перейти на Портал государственных услуг Российской Федерации <https://www.gosuslugi.ru/>

Важно! Учетная запись ЕСИА должна быть не ниже стандартного уровня.

Для привязки учетной записи к ЕСИА необходимо на Портале перейти в Личный кабинет, далее выбрать раздел «Настройки». Выбрать вкладку «Привязка к ЕСИА» и установить привязку (рис. 5).

Личный кабинет

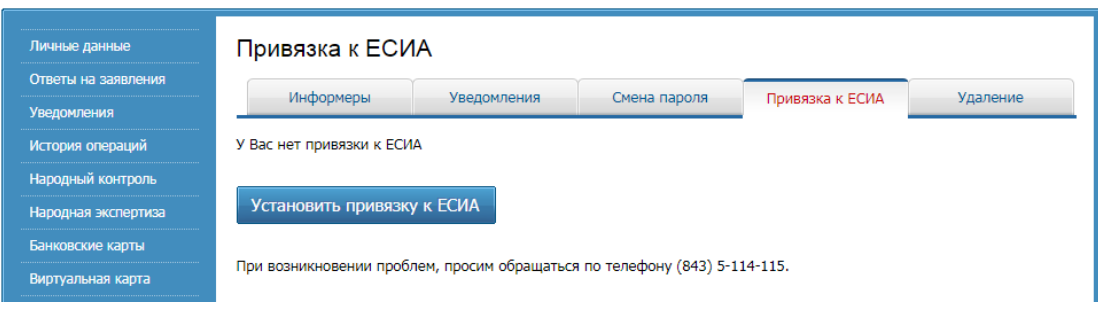

Рисунок 5. Привязка к ЕСИА.

Необходимо удостовериться, что Ваши личные данные прошли проверку на портале ЕСИА, для этого необходимо перейти в раздел «Личные данные» и проверить поле «Данные ЕСИА» (рис. 6). В данном разделе отображается уровень учетной записи ЕСИА. При стандартной учетной записи поля «Ввод личных данных» и «Проверка личных данных» будут отображаться синим цветом.

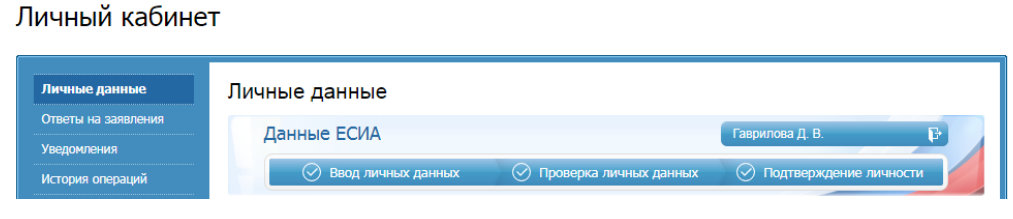

Рисунок 6. Данные ЕСИА.

# **5. Сохранение логина ребенка в Личном кабинете.**

Прежде чем сохранить логин школьника необходимо ознакомиться с [Положением о конкурсе,](https://uslugi.tatar.ru/docs/it-champion/polojenie_it_champion.pdf) Правилами начисления баллов во вкладке «IT- [Чемпион»](https://uslugi.tatar.ru/user/it-champion) Личного кабинета.

Для начала участия в Конкурсе необходимо указать логин учащегося из ГИС «Электронное образование РТ» в разделе «IT-Чемпион». Нажать на кнопку «Начать участие» на Портале.

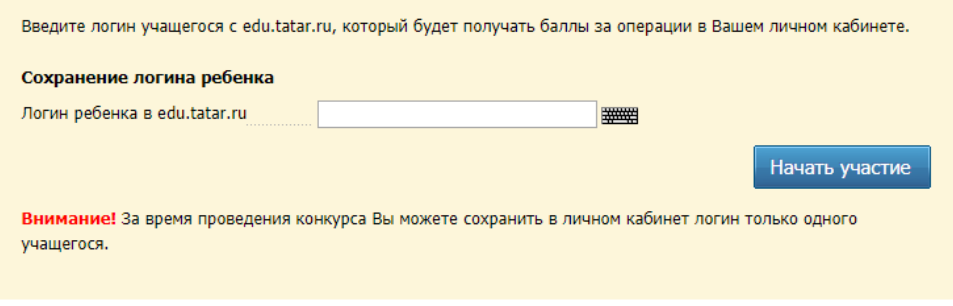

Рисунок 7. Начало участия в Конкурсе.

Если логин введен корректно, то во всплывающем окне отобразится следующая информация: первые буквы фамилии, имени, отчества ученикаостальные символы скрыты звездочками, а также школа ученика. Если данные учащегося отображаются корректно, необходимо нажать на «Подтвердить», после чего Пользователь начинает участие в Конкурсе (рис. 8).

Если данные отображаются некорректно, необходимо перепроверить корректность введенного логина во вкладке «IT-Чемпион». Если логин указан корректно, необходимо обратиться к классному руководителю.

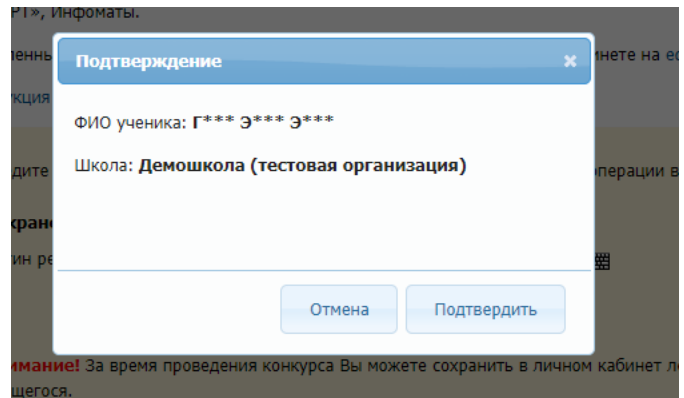

Рисунок 8. Всплывающее окно, если введен корректный логин.

Важно! В Личном кабинете Пользователя в разделе «IT Чемпион» может быть сохранен логин только одного учащегося.

Если логин во вкладке «IT-Чемпион» не сохранен, то баллы за получение услуг и осуществление транзакций начислены не будут.

#### **6. Начисление баллов.**

Для того, чтобы ознакомиться с подробной информацией о правилах начисления баллов, а так же с перечнем транзакций, при совершении которых начисляются баллы, необходимо во вкладке «IT-Чемпион» выбрать блок [«Правила начисления баллов».](https://uslugi.tatar.ru/user/it-champion)

При оплате услуг информация о начислении баллов до совершения транзакции будет отображаться на странице ввода данных плательщика в желтом информационном окне (рис. 9).

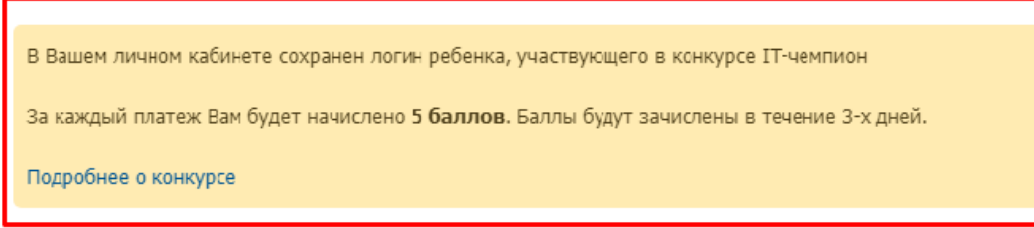

Рисунок 9. Отображение информации о том, сколько баллов будет начислено.

После оплаты услуги будет отображаться на странице с информацией об успешном платеже следующее сообщение (рис. 10):

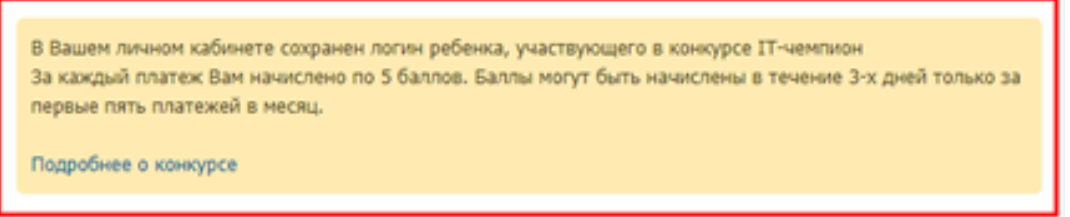

Рисунок 10. Отображение информации о том, сколько баллов начислено.

Ознакомиться с информацией о начисленных баллах и подробную историю начисления за совершенные операции можно во вкладке «ITчемпион».

Внимание! Все платежи должны осуществляться через Личный кабинет, к которому установлена привязка к ЕСИА. Если Пользователь удалил привязку Личного кабинета к учетной записи ЕСИА баллы начислены не будут.

Полученные баллы учащийся может посмотреть в ИС «Электронное образование РТ» в Личном кабинете в разделе IT-Чемпион.

#### **7. IT-чемпион в мобильном приложении.**

При оплате услуг через мобильное приложение «Услуги РТ» будут начислены дополнительные баллы.

Перечень транзакций через мобильное приложение «Услуги РТ», за которые начисляются баллы, приведен в [Положении о конкурсе](https://uslugi2.tatar.ru/docs/it-champion/polojenie_it_champion.pdf)*.*

В мобильном приложении будет отображаться информация о количестве начисленных баллов на странице информации о комиссии (рис.11).

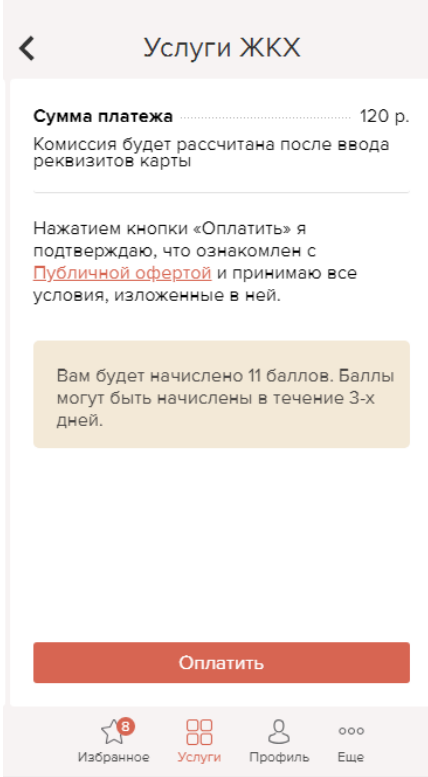

Рисунок 11. Отображение информации о том, сколько баллов будет начислено в приложении.

Если возникают какие-либо трудности по работе с Порталом, то можете обратиться по номеру (843) 5-114-115.

Подробности о Конкурсе и правила участия в нем размещены на Портале во вкладке [«IT-Чемпион».](https://uslugi.tatar.ru/user/it-champion)